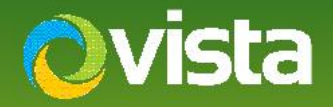

# VISta | PVM10CAMN Addendum – Certificate and "Windows 10 Protected your PC"!

## ADDENDUM

Initial units of PVM10CAMN may cause display of an alert (right) when the DeviceFinder.exe utility is first run on later Windows 10 PCs, or when using Microsoft Edge as a browser to connect to the PVM direct.

The alert is due to a non-Vista "standard" security certificate initially shipping with units. The certificate is, however, still secure, valid and trusted – validation details below;

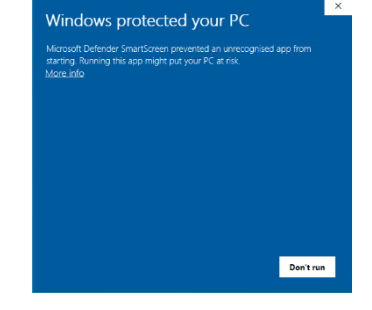

### **Current Certificate: Issued to: Lofty Tech Co Ltd. By: Global Sign GCC R45 CodeSign CA2020**

Please simply follow the steps to acknowledge the alert for these applications to continue working normally.

# **NOTE: It is not recommended to globally disable Smartscreen or it's alerts on your PC!**

Later firmware and software will inlcude the correct Norbain Extended Validation (EV) certificate to prevent the alert.

# DEVICEFINDER.EXE

- Once downloaded and unzipped to your PC\laptop right-click DeviceFinder.exe and select "Run as Administrator" (right)
- Either click [Yes] to accept DeviceFinder or if prompted, enter your PCs administrator login ID and password if not already logged in as administrator

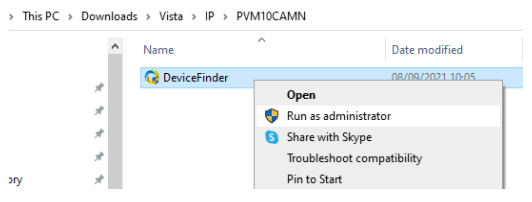

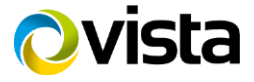

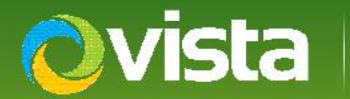

- When receiving the protection prompt (below left) click "More info".
- Confirm the Lofty Technology Co Ltd Publisher is correct (below right), click [Run anyway]

DeviceFinder applet will now run.

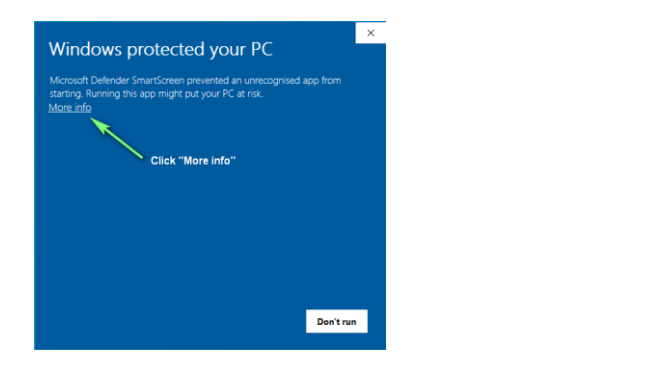

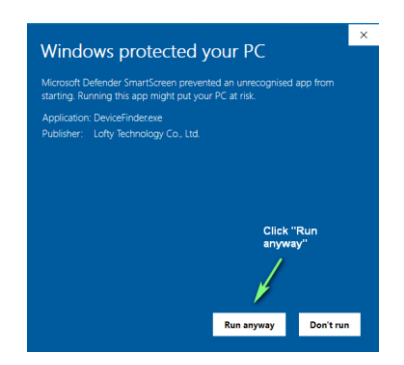

# WEB ACCESS – IE & EDGE

For compatibility reasons, IE is suggested

• In the chosen browser bar enter the PVM10CAMNs IP address (example right)

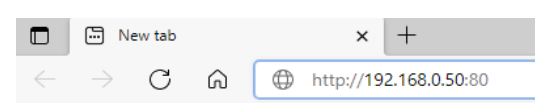

- Enter the PVMs ID and password
- Internet Explorer will prompt to add the IPCView2015 plug-in (below) click [install] and enter the PCs admin ID and password if prompted.
- EDGE will prompt for the VLC utility in order to view video click [OK] to accept.

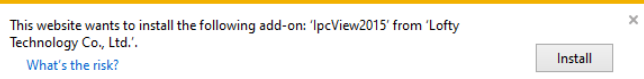

#### 192.168.0.50:80 says

To have better video quality. Please install VLC media player

**OK** 

You should now have access to the PVM10CAMN live image and menus

This ends the procedure.

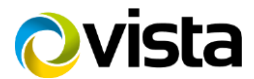